# **Pre Paid Cards Management**

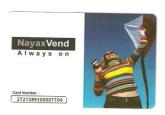

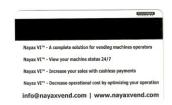

#### **Overview**

Nayax Virtual Credit System allows Vending Operators to provide an Electronic Purse for vending machines at work places, Provides Ability for HR to Create and Manage Employee's Cards and View Sales Reports

## **Table of content**

| Ι. | Creating New Card (pre-paid only)             |    |
|----|-----------------------------------------------|----|
|    | 1.1. Actor types                              | 2  |
|    | 1.2. Card types                               | 3  |
|    | 1.3. Pre-Paid Card Limitations                | 3  |
|    | 1.4. Creating a single card                   |    |
|    | 1.4.1.Creating a card with Transaction Credit | 7  |
|    | 1.4.2.Creating a card with Money Credit       | 8  |
|    | 1.4.3.Creating a Revalue Card                 | 9  |
|    | 1.5. Changing Card Credit                     | 10 |
|    | 1.6. Card Information                         |    |
| 2. | Importing Cards using Excel sheet             | 12 |
|    | 2.1. Creating several Cards                   | 13 |
|    | 2.1.1.Preparing the Excel file for Import     | 13 |
|    | 2.1.2.Importing Excel file into the System    |    |
|    | 2.2. Updating existing Cards                  | 17 |
|    | 2.2.1.Exporting Cards to Excel sheet          | 17 |
|    | 2.2.2.Modifying Excel for Update              | 20 |
|    | 2.2.3.Importing Excel file to update cards    | 21 |

#### 1. Creating a New Card:

After logging in to the system, click on the "Card Management" Page Under the "Cards" Group:

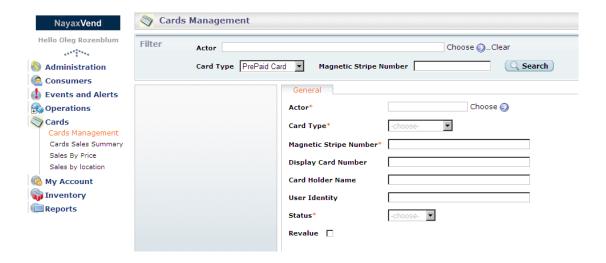

Initially the General Card form is blank, which means you can begin adding a new card to the System, if not click on "Add New Card" button on the bottom of the screen.

#### 1.1. Actor Types:

In order to add a card Select the actor type to associate the card with (Operator/Area/Route/Institute):

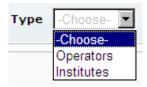

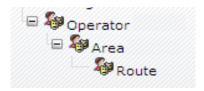

If Actor chosen is <u>Institutes</u> the card will be able to make purchases at machines with the selected institute associated (association of institutes to machines will be done by Nayax)

If the Actor chosen is **Operator** - the card will able to make purchases at machines under the selected Operator (including all areas and routes)

If the Actor Chosen is <u>Area</u> the card will be able to make purchases at machines under the selected Area (including all routes)

If the actor chosen is **Route** the card will be able to make purchases only at machine under the selected Route

#### 1.2. Card types:

Employee Card – Technician Card used to initiate a DEX read on swipe

**Refund Card** – Card with preloaded credit – used to track refunds

Pre-Paid Card – Card with preloaded credit

Revalue Card - Card with or without preloaded credit - has ability to charge card with cash

#### 1.3. Pre-Paid Card Limitations

#### Money / Transactions (check box) -

If money credit (marked) the limitations are:

Day Limit – amount allowed per each day

Month Limit – total amount allowed per month

If transactions credit (unmarked) the limitations are:

Day Transactions – amount of transactions allowed per each day

Month Transactions – total transactions amount allowed per month

#### Accumulated Credit (check box) -

If marked the amount of Month Limit (Money/Transactions)

Will be added to the card's existing/remaining credit automatically end of each month

## Single Use (check box) -

If marked card will not replenish credit at the end of each month, remaining credit will be transferred to next month until credit is exhausted

#### Revalue (check box) -

If marked gives the ability to charge card credit with cash at the vending machine

## 1.4. Creating a single card

Begin by Clicking "Choose" Actor:

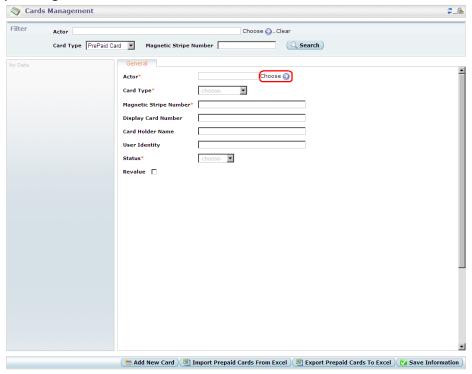

Actor window will popup: Click to select Operator or Institute

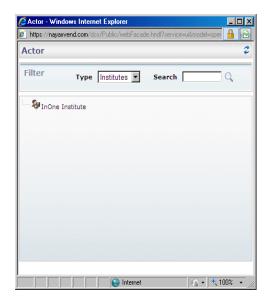

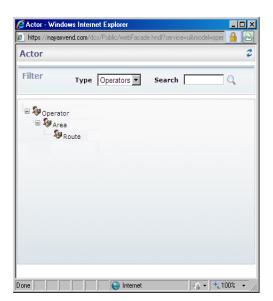

## Choose Card Type – Pre-Paid Card:

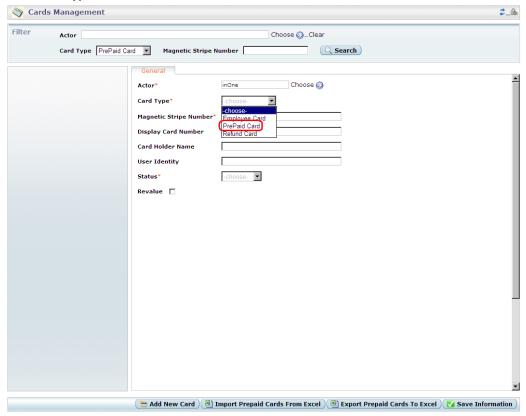

#### Once Pre-Paid is selected a new section will appear:

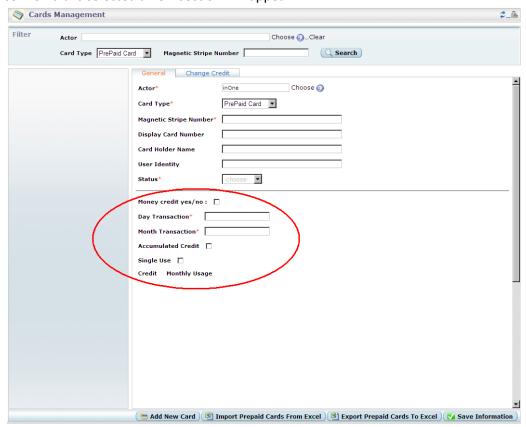

Proceed filling the empty fields:

Magnetic Stripe Number – Numeric Value encoded on MAG Stripe of the card

Display Card Number – Numeric Value Printed on the card front or back

Card Holder Name - Employee Name

User Identity - Employee work ID or Social ID

**Status** – Card Activation/ Deactivation

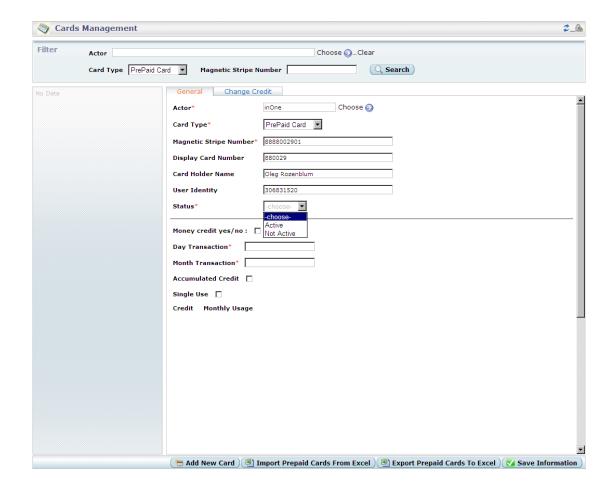

#### **IMPORTANT:**

When creating a new card make sure you have the correct Magnetic Stripe number Once card is created you will no longer be able to change the Magnetic Stripe number

<sup>\*</sup> Created Cards can **NOT** be deleted – Instead Card Status can be changed to "**Not Active**"

## 1.4.1 To create a card with Transactions Credit – leave the check box unmarked

Fill in the Day Limit / Month limit / Accumulated Credit (Optional) / Single use (Optional)

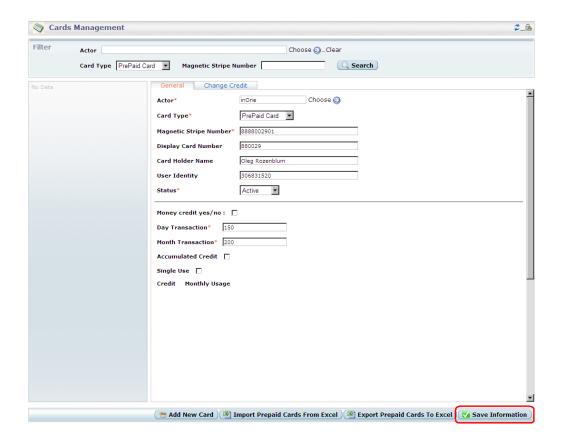

#### **IMPORTANT:**

When creating a new card make sure you have the correct Magnetic Stripe number Once card is created you will no longer be able to change the Magnetic Stripe number

- \* The card will be created with Credit of Month Limit Amount
- \* Created Cards can **NOT** be deleted Instead Card Status can be changed to "**Not Active**"

## 1.4.2 To create a card with Money Credit – mark the check box

Fill in the Day Limit / Month limit / Accumulated Credit (Optional) / Single use (Optional) (Leave Revalue unmarked)

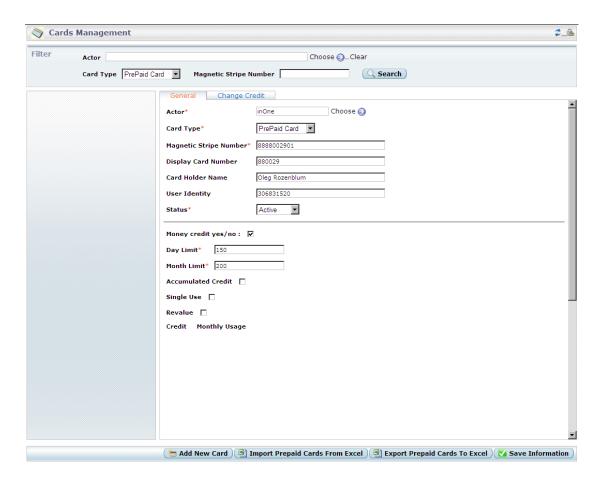

#### **IMPORTANT:**

When creating a new card make sure you have the correct Magnetic Stripe number Once card is created you will no longer be able to change the Magnetic Stripe number

- \* The card will be created with credit of Month Limit Amount
- \* Created Cards can **NOT** be deleted Instead Card Status can be changed to "**Not Active**"

<u>1.4.3 To create a **Revalue** card</u> – repeat Pre-Paid Card steps and mark Revalue check box (For Revalue feature to work Server and Machine MUST be configured to allow Revalue)

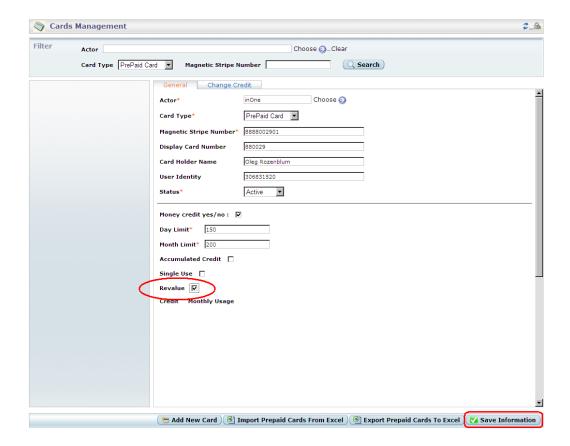

When information is saved the card receives credit:

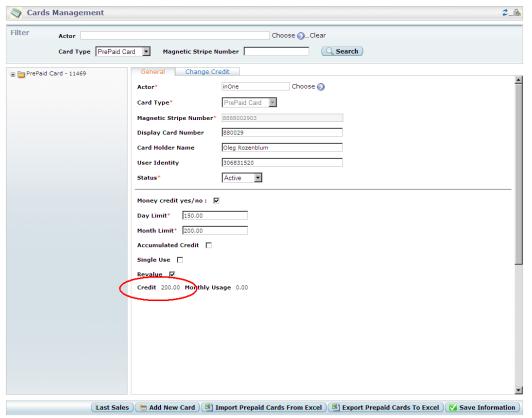

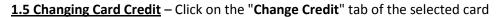

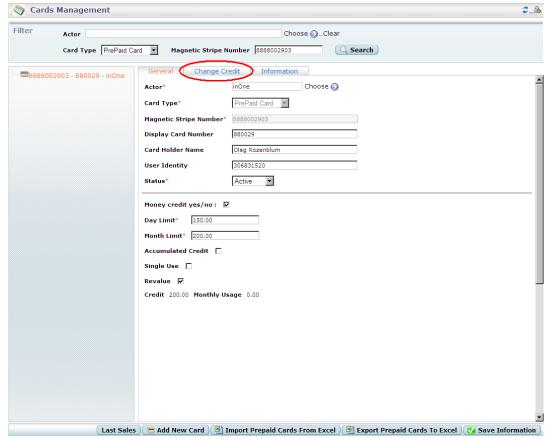

On the "Change Credit" tab - fill in the credit amount to be added / removed (Use "-" sign) Fill the remarks field with information on the reason credit is added/removed to/from card

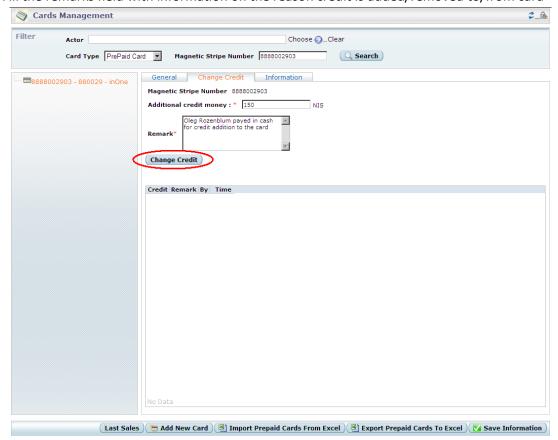

#### The changes made will be logged below

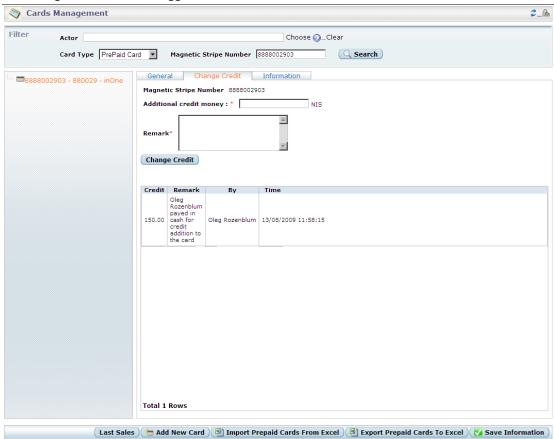

#### 1.6 Card Information - Contains: date created, date updated, last transaction information

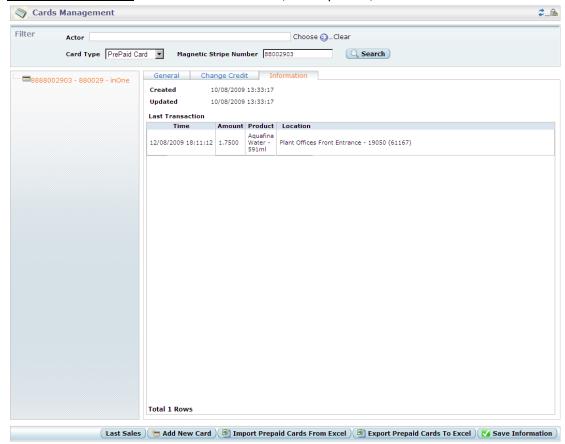

2. Importing Cards using Excel sheet – to begin importing click "Import Pre-Paid Cards"

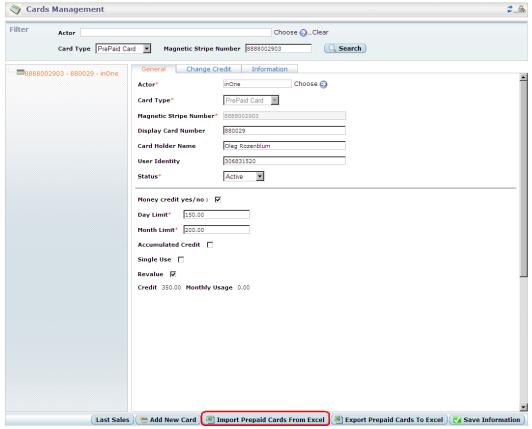

This screen will appear:

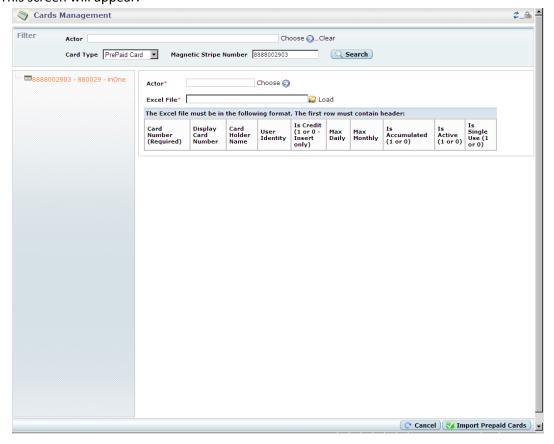

#### 2.1 Creating several Cards

Step One - Prepare file

Step Two - Import file

#### 2.1.1 Preparing the Excel file for Import

Excel file format – Must be created and saved as Excel 97-2003 Workbook (\*.xls)

The first row must contain Header in the following format:

<u>Card Number</u> – Numeric Value encoded on MAG Stripe of the card

<u>Display Card Number</u> – Numeric Value Printed on the card front or back

**<u>Card Holder Name</u>** – Employee Name

<u>User Identity</u> - Employee work ID or Social ID (not mandatory)

## <u>Is Credit (1 or 0 – Insert Only)</u> – Determines Card Type:

- 0 Transaction Credit
- 1 Money Credit

Insert Only - i.e. - will apply for creating new cards only;

You will not be able to change the Type of an existing card using an Excel sheet

Max Daily - Daily limit amount - Money or Transaction Credit

Max Monthly - Monthly limit amount - Money or Transaction Credit

#### Is Accumulated (1 or 0) -

- 0 No Accumulation
- 1 Amount of Month Limit (Money/Transactions)

Will be added to the card's existing/remaining credit automatically end of each month

#### Is Active (1 or 0) - Card Status

- 0 Not Active
- 1 Active

#### Is Single Use (1 or 0) -

- 0 NOT Single use
- 1 Card will not replenish credit at the end of each month; remaining credit will be transferred to next month until credit is exhausted

#### The End Result should look like this:

|    | А                | В                      | С                | D                | Е                     | F         | G           | Н                          |                       | J                         |
|----|------------------|------------------------|------------------|------------------|-----------------------|-----------|-------------|----------------------------|-----------------------|---------------------------|
| 1  | Card Number      | Display Card<br>Number | Card Holder Name | User<br>Identity | Is Credit<br>(1 or 0) | Max Daily | Max Monthly | Is Accumulated<br>(1 or 0) | Is Active<br>(1 or 0) | Is Single Use<br>(1 or 0) |
| 2  | 0000000627657455 | 44950                  | Nelson           |                  | 1                     | 50.00     | 50.00       | 0                          | 1                     | 0                         |
| 3  | 0000000627657474 | 44958                  | April            |                  | 1                     | 5.00      | 100.00      | 0                          | 1                     | 0                         |
| 4  | 0000417720071532 | 14765                  | CNRL Staff       |                  | 1                     | 10.50     | 325.50      | 0                          | 1                     | 0                         |
| 5  | 0000417720134343 | 23665                  | CNRL Staff       |                  | 1                     | 10.50     | 325.50      | 0                          | 1                     | 0                         |
| 6  | 0000417720205533 | 34221                  | CNRL Staff       |                  | 1                     | 10.50     | 325.50      | 0                          | 1                     | 0                         |
| 7  | 0000417720205702 | 34273                  | CNRL Staff       |                  | 1                     | 10.50     | 325.50      | 0                          | 1                     | 0                         |
| 8  | 0000417720444521 | 56122                  | Arless Black     |                  | 1                     | 20.00     | 100.00      | 0                          | 1                     | 0                         |
| 9  | 0000417720610371 | 100476                 | Linda Kroeker    |                  | 1                     | 500.00    | 5000.00     | 0                          | 1                     | 0                         |
| 10 | 0000417720624233 | 103501                 | Jen Mercer       |                  | 1                     | 500.00    | 5000.00     | 0                          | 1                     | 0                         |
| 11 | 0000417720760704 | 127202                 | CNRL Staff Front |                  | 1                     | 10.50     | 325.50      | 0                          | 1                     | 0                         |
| 12 | 0000417720761255 | 127318                 | Matt Brown       |                  | 1                     | 1000.00   | 10000.00    | 0                          | 1                     | 0                         |
| 13 | 0000417720761367 | 127355                 | CNRL Staff Front |                  | 1                     | 10.50     | 325.50      | 0                          | 1                     | 0                         |
| 14 | 0000417720763624 | 87756                  | Eric Landry      |                  | 1                     | 5.00      | 100.00      | 0                          | 1                     | 0                         |
| 15 | 0000417720764117 | 128039                 | CNRL Staff Front |                  | 1                     | 10.50     | 325.50      | 0                          | 1                     | 0                         |
| 16 | 0000417720764153 | 128053                 | Darius           |                  | 1                     | 1000.00   | 1000.00     | 0                          | 1                     | 0                         |
| 17 | 0000417720764766 | 128251                 | Valerie Houde    |                  | 1                     | 1000.00   | 10000.00    | 0                          | 1                     | 0                         |
| 18 | 0000417720764777 | 128255                 | Randy Nickerson  |                  | 1                     | 1000.00   | 10000.00    | 0                          | 1                     | 0                         |
| 19 | 0000417720765350 | 128372                 | CNRL Staff Front |                  | 1                     | 10.50     | 325.50      | 0                          | 1                     | 0                         |
| 20 | 0000417720765372 | 128381                 | CNRL Staff Front |                  | 1                     | 10.50     | 325.50      | 0                          | 1                     | 0                         |
| 21 | 0000417721000131 | 69966                  | Dave Noel        |                  | 1                     | 5.00      | 100.00      | 0                          | 1                     | 0                         |
| 22 | 0000417721007037 | 132879                 | CNRL Staff       |                  | 1                     | 10.50     | 325.50      | 0                          | 1                     | 0                         |
| 23 | 0000417721014363 | 134265                 | JoeRae Dilcox    |                  | 1                     | 1000.00   | 10000.00    | 0                          | 1                     | 0                         |
| 24 | 0000417721022762 | 135929                 | Ron Gillespie    |                  | 1                     | 500.00    | 5000.00     | 0                          | 1                     | 0                         |
| 25 | 0000417721026117 | 136743                 | Ashley Hooligan  |                  | 1                     | 1000.00   | 10000.00    | 0                          | 1                     | 0                         |
| 26 | 0000517720001667 | 475                    | Martha Clarke    |                  | 1                     | 500.00    | 5000.00     | 0                          | 1                     | 0                         |
| 27 | 0000517720356350 | 61044                  | Kyle Fauchon     |                  | 1                     | 5.00      | 100.00      | 0                          | 1                     | 0                         |
| 28 | 0000517720435703 | 73185                  | Nina Whalen      |                  | 1                     | 500.00    | 5000.00     | 0                          | 1                     | 0                         |
| 29 | 0000517720453411 | 76676                  | Karen Befus      |                  | 1                     | 500.00    | 5000.00     | 0                          | 1                     | 0                         |
| 30 | 0000517720523046 | 86803                  | Barbara Crowley  |                  | 1                     | 500.00    | 5000.00     | 0                          | 1                     | 0                         |
| 31 | 0000517720547734 | 92142                  | CNRL Staff Front |                  | 1                     | 10.50     | 325.50      | 0                          | 1                     | 0                         |
| 32 | 0000517720554112 | 93221                  | Allan Knight     |                  | 1                     | 500.00    | 5000.00     | 0                          | 1                     | 0                         |
| 33 | 0000517720560746 | 94451                  | Darius           |                  | 1                     | 1000.00   | 1000.00     | 0                          | 1                     | 0                         |

#### IMPORTANT:

When Preparing the file make sure you have the correct Magnetic Stripe number Once card is created you will no longer be able to change the Magnetic Stripe number

- \* The card will be created with credit of Month Limit Amount
- \* Created Cards can **NOT** be deleted; Instead Card Status can be changed to "**Not Active**" by setting "**Is Active**" to 0 (zero)

## 2.1.2 Importing the Excel file into the System - Click "Choose" Actor

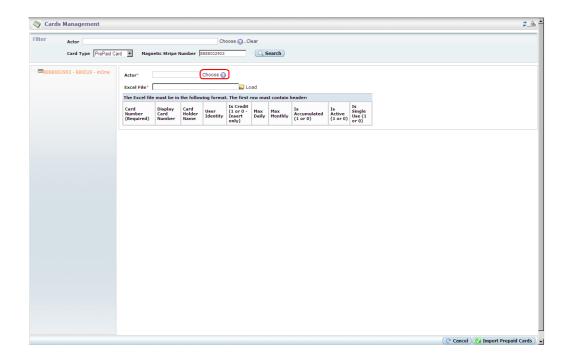

Actor window will popup:
Select Operator or Institute to Import Cards

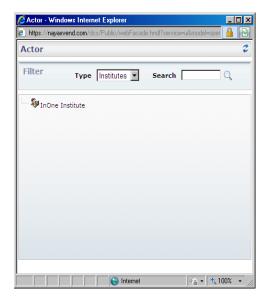

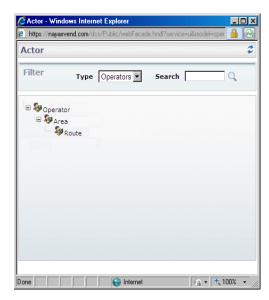

## Click "Load" and select the prepared file to upload

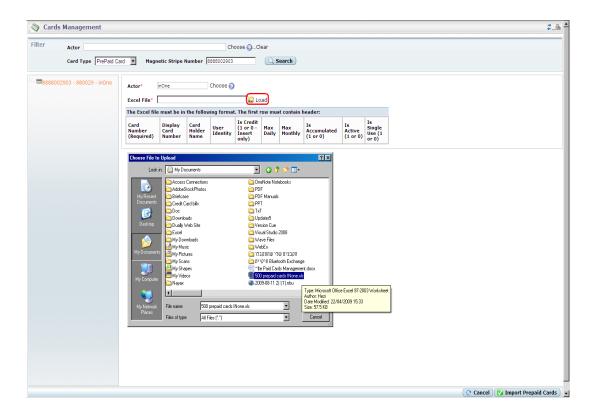

## After File is loaded click on the "Import Prepaid Cards" button

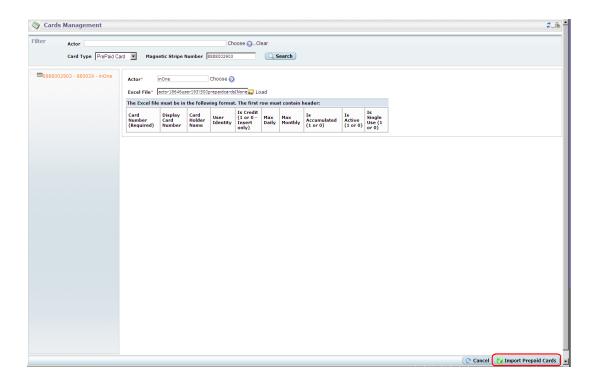

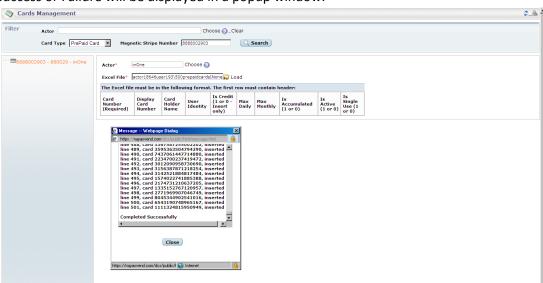

Success or Failure will be displayed in a popup window:

#### 2.2 Updating existing Cards

To update existing cards you need to Export the cards from the system, Modify the file to suit your needs and Import the modified file into the system

## 2.2.1 Exporting Cards to Excel sheet - in the Filter section click "Choose" Actor

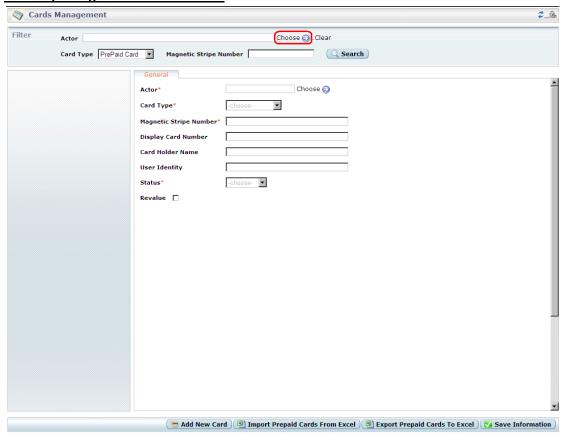

Actor window will popup:
Select Operator or Institute to Export Cards

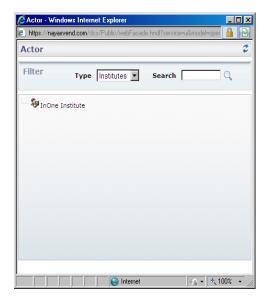

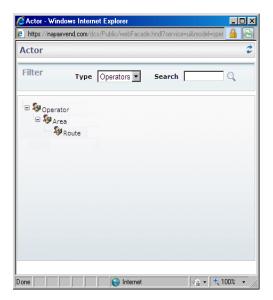

Once Actor selected click "Search" for the cards list to generate

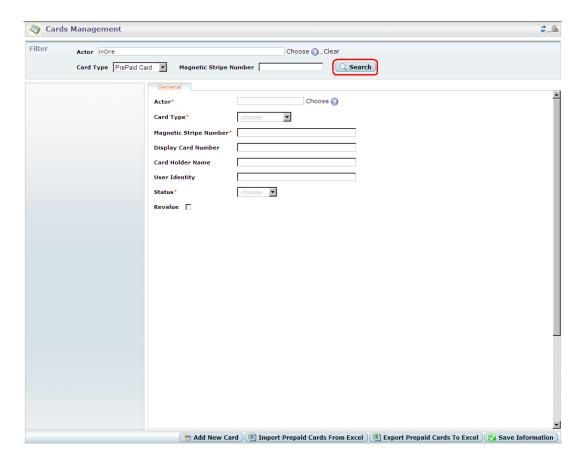

## Once list generated click "Export Prepaid Cards to Excel"

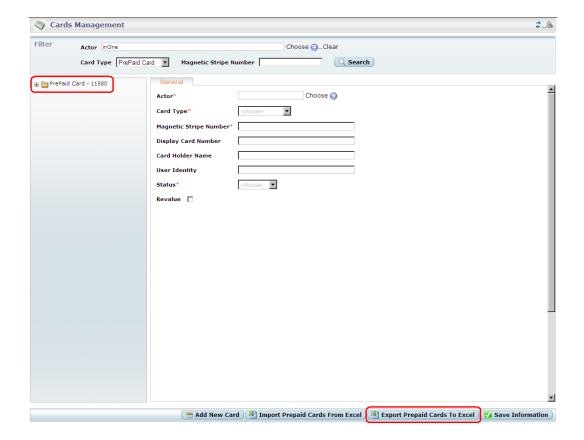

#### And save the Excel file on your computer

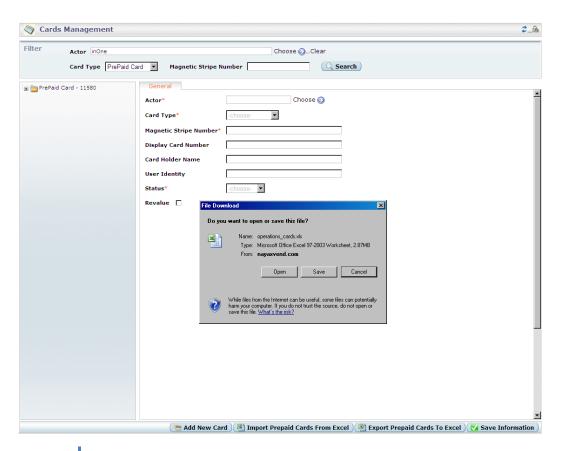

## **2.2.2 Modifying Excel for Update** – Open the file saved on your computer

You can update only the fields marked in yellow

|    | Α                | В                   | С                | D           | Е         | F         | G              | Н               |           | J                |
|----|------------------|---------------------|------------------|-------------|-----------|-----------|----------------|-----------------|-----------|------------------|
|    | card number      | display card string | card holder name | card user   | is credit | daily max | monthly<br>max | is<br>accumulat | is active | is single<br>use |
|    |                  |                     |                  | identity id |           |           | max            | ed              |           | use              |
| 2  | 0000000627657455 | 44950               | Nelson           |             | 1         | 50.00     | 50.00          | 0               | 1         | 0                |
| 3  | 0000000627657474 | 44958               | April            |             | 1         | 5.00      | 100.00         | 0               | 1         | 0                |
| 4  | 0000417720002374 | 638                 | 7.0111           |             | 1         | 10.50     | 325.50         | 0               | 1         | 0                |
| 5  | 0000417720003023 | 777                 |                  |             | 1         | 10.50     | 325.50         | 0               | 1         | 0                |
| 6  | 0000417720004251 | 1108                |                  |             | 1         | 10.50     | 325.50         | 0               | 1         | 0                |
| 7  | 0000417720005474 | 1438                |                  |             | 1         | 10.50     | 325.50         | 0               | 1         | 0                |
| 8  | 0000417720005632 | 1485                |                  |             | 1         | 10.50     | 325,50         | 0               | 1         | 0                |
| 9  | 0000417720006433 | 1677                |                  |             | 1         | 10.50     | 325,50         | 0               | 1         | 0                |
| 10 | 0000417720013000 | 2816                |                  |             | 1         | 10.50     | 325.50         | 0               | 1         | 0                |
| 11 | 0000417720014263 | 3161                |                  |             | 1         | 10.50     | 325.50         | 0               | 1         | 0                |
| 12 | 0000417720014744 | 3314                |                  |             | 1         | 10.50     | 325.50         | 0               | 1         | 0                |
| 13 | 0000417720016612 | 3781                |                  |             | 1         | 10.50     | 325.50         | 0               | 1         | 0                |
| 14 | 0000417720017040 | 3856                |                  |             | 1         | 10.50     | 325.50         | 0               | 1         | 0                |
| 15 | 0000417720020505 | 4258                |                  |             | 1         | 10.50     | 325.50         | 0               | 1         | 0                |
| 16 | 0000417720021357 | 4471                |                  |             | 1         | 10.50     | 325.50         | 0               | 1         | 0                |
| 17 | 0000417720023210 | 4932                |                  |             | 1         | 10.50     | 325.50         | 0               | 1         | 0                |
| 18 | 0000417720025126 | 5419                |                  |             | 1         | 10.50     | 325.50         | 0               | 1         | 0                |
| 19 | 0000417720025544 | 5554                |                  |             | 1         | 10.50     | 325.50         | 0               | 1         | 0                |
| 20 | 0000417720026446 | 5779                |                  |             | 1         | 10.50     | 325.50         | 0               | 1         | 0                |
| 21 | 0000417720026701 | 5856                |                  |             | 1         | 10.50     | 325.50         | 0               | 1         | 0                |
| 22 | 0000417720026732 | 5869                |                  |             | 1         | 10.50     | 325.50         | 0               | 1         | 0                |
| 23 | 0000417720027117 | 5927                |                  |             | 1         | 10.50     | 325.50         | 0               | 1         | 0                |
| 24 | 0000417720031541 | 6576                |                  |             | 1         | 10.50     | 325.50         | 0               | 1         | 0                |
| 25 | 0000417720031572 | 6589                |                  |             | 1         | 10.50     | 325.50         | 0               | 1         | 0                |
| 26 | 0000417720032146 | 6707                |                  |             | 1         | 10.50     | 325.50         | 0               | 1         | 0                |
| 27 | 0000417720032175 | 6718                |                  |             | 1         | 10.50     | 325.50         | 0               | 1         | 0                |
| 28 | 0000417720032276 | 6751                |                  |             | 1         | 10.50     | 325.50         | 0               | 1         | 0                |
| 29 | 0000417720032773 | 6909                |                  |             | 1         | 10.50     | 325.50         | 0               | 1         | 0                |
| 30 | 0000417720033543 | 7089                |                  |             | 1         | 10.50     | 325.50         | 0               | 1         | 0                |
| 31 | 0000417720035114 | 7462                |                  |             | 1         | 10.50     | 325.50         | 0               | 1         | 0                |
| 32 | 0000417720037237 | 8015                |                  |             | 1         | 10.50     | 325.50         | 0               | 1         | 0                |
| 33 | 0000417720040226 | 8267                |                  |             | 1         | 10.50     | 325.50         | 0               | 1         | 0                |
| 34 | 0000417720042172 | 8765                |                  |             | 1         | 10.50     | 325.50         | 0               | 1         | 0                |
| 35 | 0000417720042664 | 8922                |                  |             | 1         | 10.50     | 325.50         | 0               | 1         | 0                |
| 36 | 0000417720042756 | 8951                |                  |             | 1         | 10.50     | 325.50         | 0               | 1         | 0                |
| 37 | 0000417720043353 | 9077                |                  |             | 1         | 10.50     | 325.50         | 0               | 1         | 0                |
| 38 | 0000417720043665 | 9178                |                  |             | 1         | 10.50     | 325.50         | 0               | 1         | 0                |
| 39 | 0000417720045322 | 9577                |                  |             | 1         | 10.50     | 325.50         | 0               | 1         | 0                |
| 40 | 0000417720045377 | 9599                |                  |             | 1         | 10.50     | 325.50         | 0               | 1         | 0                |
| 41 | 0000417720047670 | 10204               |                  |             | 1         | 10.50     | 325.50         | 0               | 1         | 0                |
| 42 | 0000417720051464 | 10650               |                  |             | 1         | 10.50     | 325.50         | 0               | 1         | 0                |

Card Number – Magnetic Stripe Number – Can NOT be modified

Is Credit – Card Type: Money / Transaction Credit - Can NOT be updated using an Excel sheet

Save file after updating the desired fields

## 2.2.3 Importing Excel file to update cards - to begin importing click "Import Pre-Paid Cards"

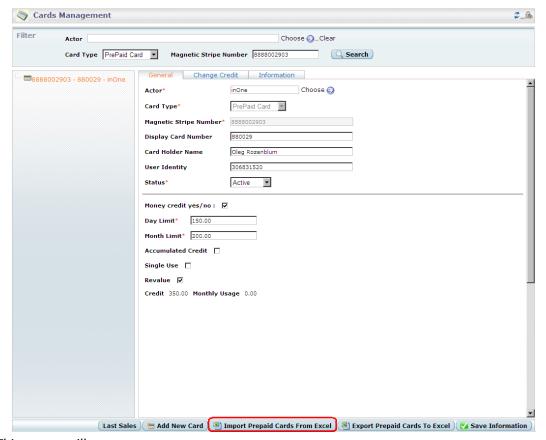

#### This screen will appear:

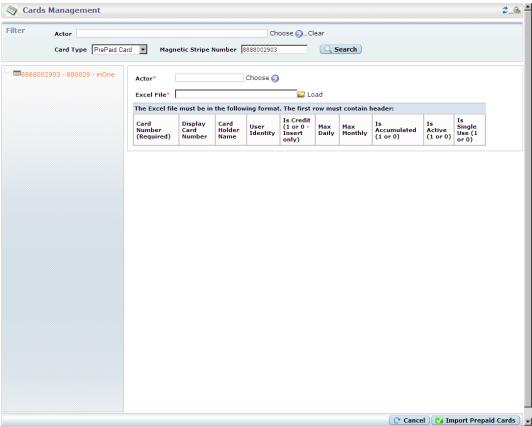

#### Click "Choose" Actor \*

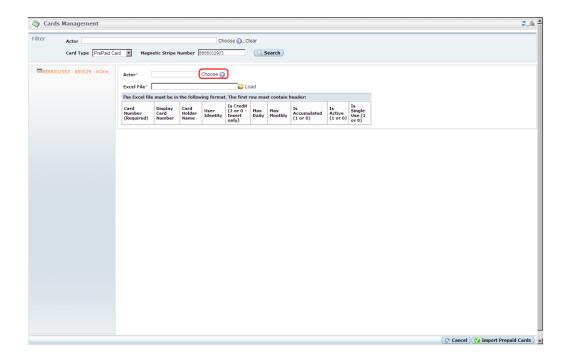

Actor window will popup:
Select Operator or Institute to Import Cards

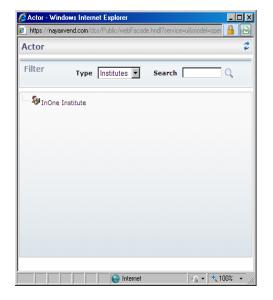

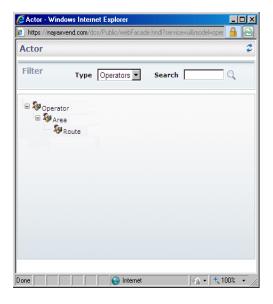

<sup>\*</sup> Must be same Actor – Can **NOT** transfer cards using Excel sheet

## Click "Load" and select the modified file to upload

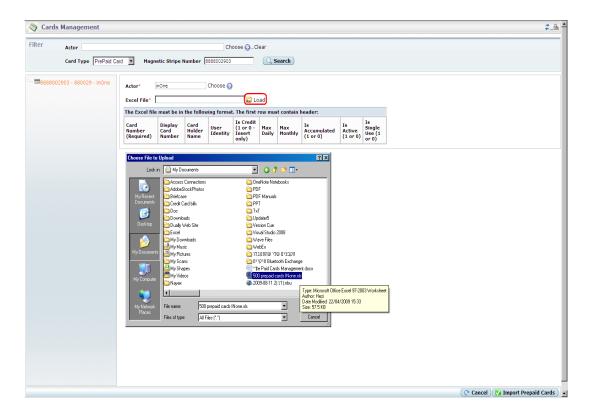

## After File is loaded click on the "Import Prepaid Cards" button

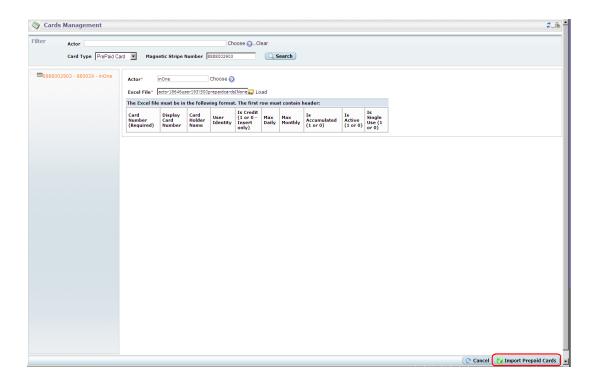

Success or Failure to update card(s) will be displayed in a popup window

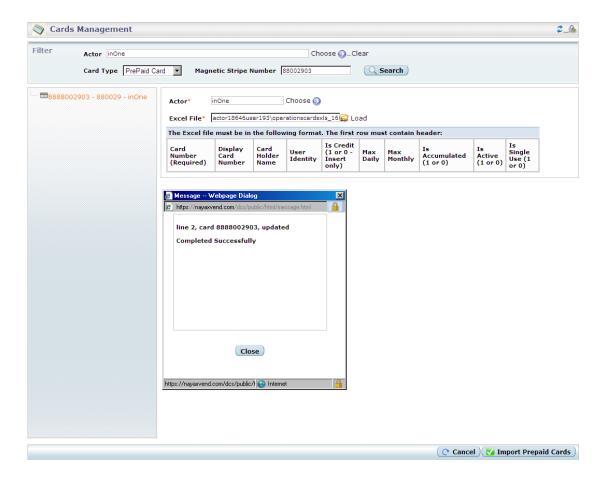